#### 2 WiFi module configuration guide

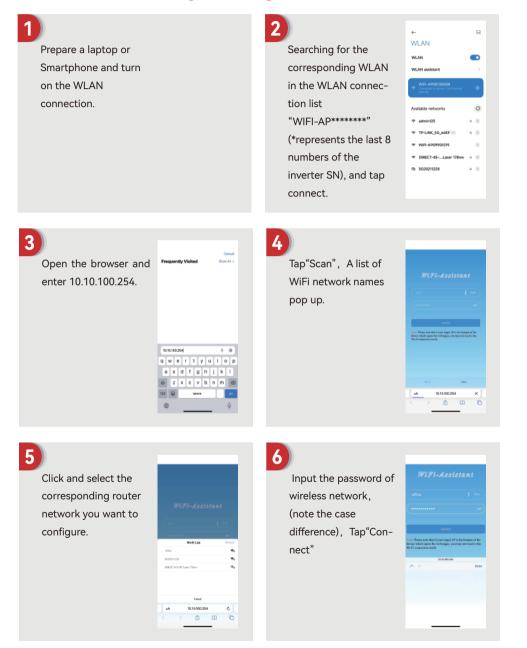

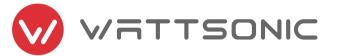

www.wattsonic.com

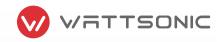

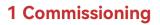

#### 1.1 App Preparation

① Install the Setup App and Monitoring App with latest version. Please refer to the product nameplate on side of enclosure to get the application.

② Register an account on Monitoring APP. If you have got the account and password from the distributor/installer or Wattsonic, skip this step.

#### 1.2 Inspection before Commissioning

Check the following items before starting the inverter:

- ① All equipment has been reliably installed.
- ② DC switch(es) and AC circuit breaker are in the "OFF" position.

③ The ground cable is properly and reliably connected.

- ④ The AC cable is properly and reliably connected.
- ⑤ The DC cable is properly and reliably connected.
- (6) The communication cable is properly and reliably connected.

⑦ The vacant terminals are sealed.

In the second second

1 All warning signs & labels are intact and legible.

#### 1.3 Commissioning Procedure

If all of the items mentioned above meet the requirements, proceed as follows to start up the inverter for the first time.

① Turn on the AC breaker.

② Turn on the lithium battery switch. Power on the battery pack manually if a battery is equipped.
③ Turn the DC switch, the DC switch may be integrated in the inverter or installed by the customer.
④ If the irradiation and grid conditions meet requirements, the inverter will normally operate. The connection time for inverter to gird may take few minutes or even to more according to different country code chosen in the initial settings and the real site grid condition.

(5) Observe the LED indicator to ensure that the inverter operates normally.

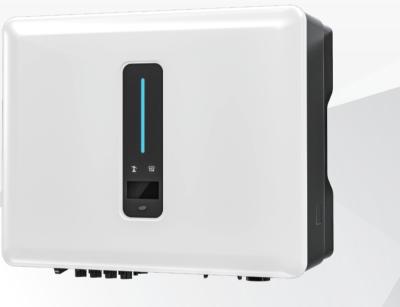

## Quick Use Guide

Wattsonic Gen3 Hybrid Inverter

4/5/6/8/10/12KW-25A-3P 10/12/15/20KW-40A-3P

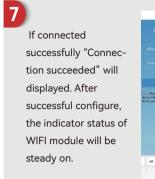

# #A 10.10.100.254 0 0 0 \_\_\_\_\_

### **3 LAN module configuration guide**

If DHCP is enabled on the router, the LAN module does not need to be configured. Otherwise, the LAN module will need to be configured on inverter screen.

① Find the "General Settings" by short pressing the button on the inverter screen.

② Enter the "General Settings" by long pressing the button on the inverter screen.

③ Find "DHCP set" by short pressing the button, then turn off DHCP function by short pressing and long pressing the button on the inverter screen.

(4) Then set the "IP Address", "Gateway Address", "Subnet Mask" and "DNS Address". Short press to change the number, long press to confirm the number and jump to the next number.

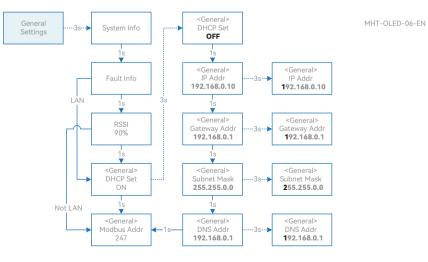

### **4 Local configuration App**

Local configuration App is designed for quick configuration of hybrid inverters, offering features such as safety code, battery brand and type, work modes, and off-grid application settings through WiFi direct connection, etc.

\_\_\_\_\_

There are two connection modes, WiFi direct connection and router connection.

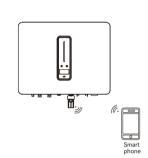

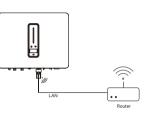

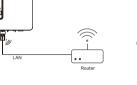

Smart phone

Smartphone connects WIFI monitoring device directly.

- - -

### Smartphone and the monitoring device are connected to the router together.

#### **Connection steps:**

| ①-a. Refer to "WiFi module configuration                              | ①-b. Refer to "WiFi module configuration         |  |  |
|-----------------------------------------------------------------------|--------------------------------------------------|--|--|
| guide step1~2" to connect the smartphone                              | guide" or "LAN module configuration guide"       |  |  |
| to the WiFi module. If it is connected, skip                          | to connect the WiFi/LAN module to the            |  |  |
| this step.                                                            | router. Then connect smartphone to the           |  |  |
|                                                                       | same router. If it is connected, skip this step. |  |  |
|                                                                       |                                                  |  |  |
|                                                                       |                                                  |  |  |
| ② Open "Setup APP",Tap"Scan",A list of inverter WiFi-AP names pop up. |                                                  |  |  |
| ③ Click and select the inverter WiFi-AP which you want to connect.    |                                                  |  |  |
| ④ Select the login role.                                              |                                                  |  |  |
| ⑤ Input the password(123456),Tap"Login In".                           |                                                  |  |  |

(6) If connected and logined, the Setup APP main interface will be displayed.

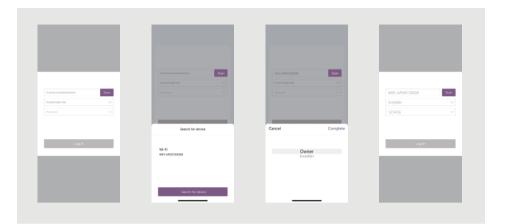

# **5** Indicator

5.1 Inverter

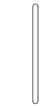

Power ar Alarm Indic

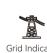

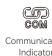

| tor                     |               | Status           | Description                                                                        |
|-------------------------|---------------|------------------|------------------------------------------------------------------------------------|
|                         | Off           |                  | No power.                                                                          |
|                         | Blue          | Quick flashing   | Inverter entered self-test status.                                                 |
|                         |               | Slow flashing    | Inverter entered waiting status.                                                   |
|                         |               | Breathe flashing | Inverter works normal.                                                             |
|                         | Orange        | Breathe flashing | Low battery warning, the battery power is about to reach the SOC protection value. |
| and<br>icator           | Red           | Always on        | An alarm or fault is detected, view the fault info on the display.                 |
| cator                   | Off           |                  | Grid lost.                                                                         |
|                         | Slow flashing |                  | Inverter detected grid but not running in on-grid mode.                            |
|                         | Always on     |                  | Inverter works in on-grid mode.                                                    |
| a<br>a<br>cation<br>.or | Green         | Always on        | The inverter communication is running normally.                                    |
|                         | Green         | Flashing         | The inverter communicates with EMS or Master inverter through RS485 or CAN.        |
|                         | Orange        | Always on        | The inverter isn't communicating with Wattsonic smart meter.                       |
|                         | Red           | Always on        | The inverter isn't communicating with the BMS.                                     |

#### 5.2 Monitoring Device

| Indicator Status | Description                                                                                                    |
|------------------|----------------------------------------------------------------------------------------------------|
| Off              | Connection abnormal                                                                                                |
| Always On        | Communicate with the server normally                                                                               |
| Slow flashing    | The monitoring device is not connected to the router or is not connected to the base station.                      |
| Quick flashing   | The monitoring device is connected to the router or connected to the base station but not connected to the server. |

| Button         | Description                                                                                                    |
|----------------|----------------------------------------------------------------------------------------------------|
| Press 1 second | Reset device, the indicator goes off for 2 seconds, then flashes normally.                                                                         |
| Press 5 second | Restore factory default settings, the indicator goes off for 2 seconds, then flashes once every 2 seconds, until the factory restore is completed. |